# **ÍNDICES DE VEGETACIÓN CON EL SOFTWARE SNAP 7.0 GENERACIÓN DE MÁSCARAS Y COBERTURAS**

**Casella, Alejandra1- Pezzola, Alejandro2 -Barrionuevo, Nestor1 Winschel, Cristina2**

**Contacto: casella.ale@inta.gob.ar**

**<sup>1</sup> Instituto de Clima y Agua. C.I.R.N. INTA Castelar. <sup>2</sup> EEA Hilario Ascasubi. CERBAS. Buenos Aires.** 

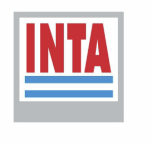

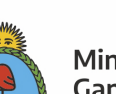

Ministerio de Agricultura, Ganadería y Pesca Argentina

**2020**

# ÍNDICE GENERAL

# Contenido

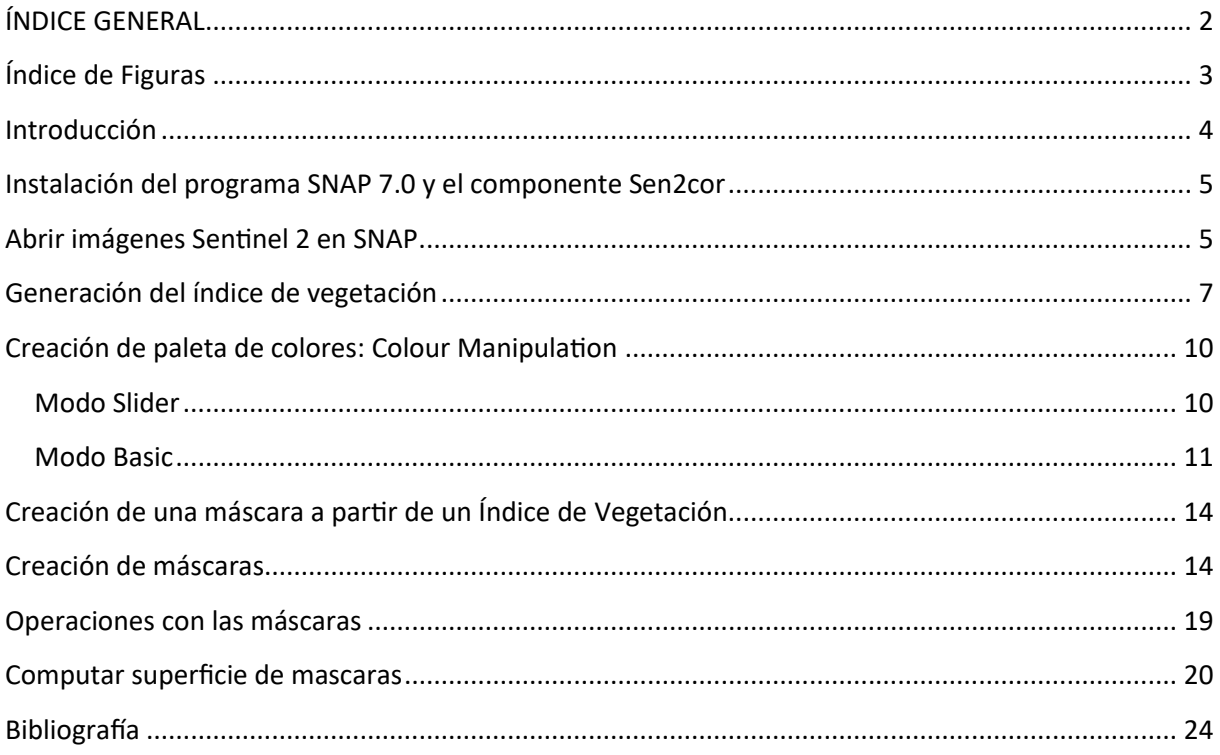

# Índice de Figuras

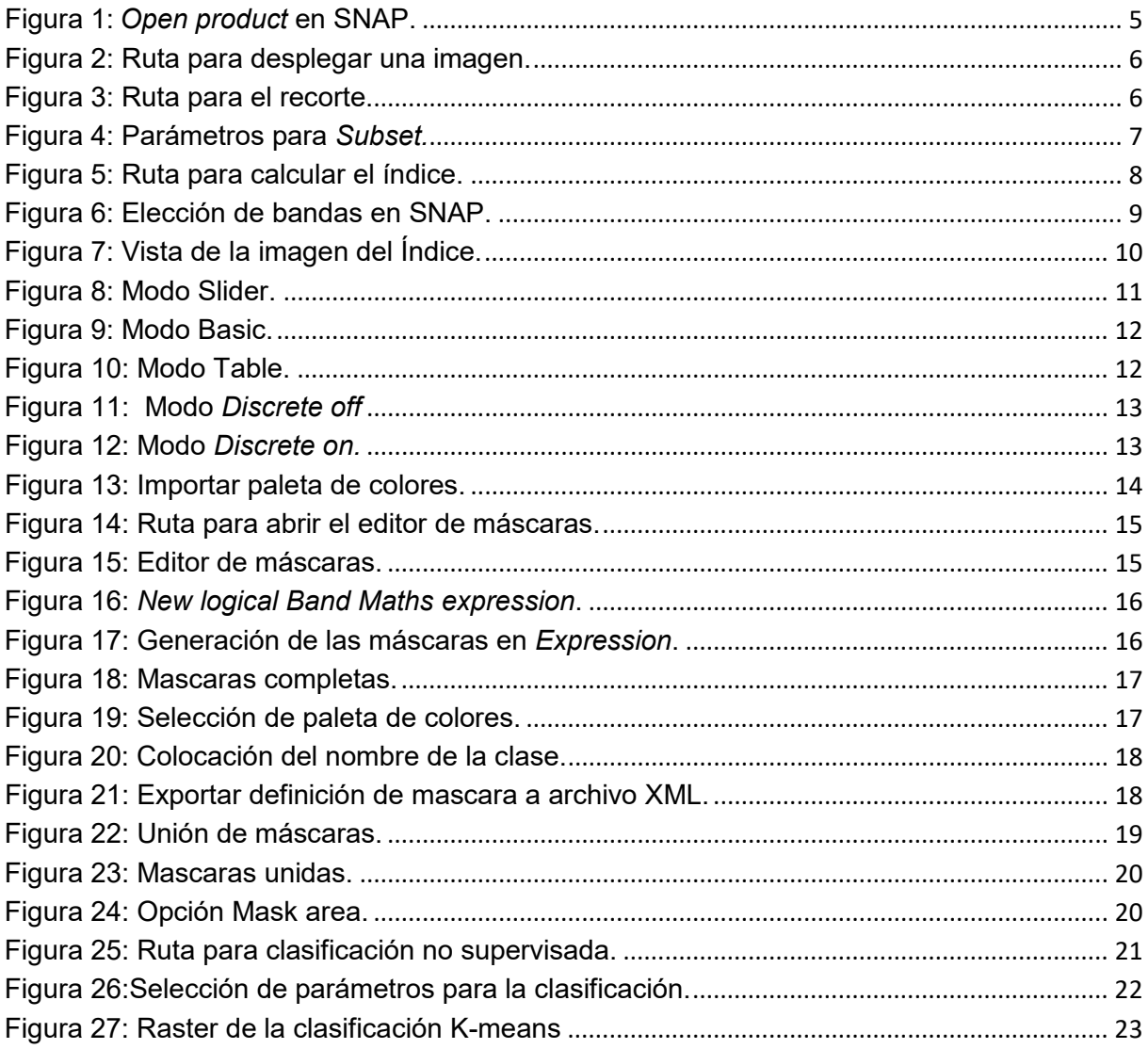

### **Introducción**

Las imágenes de los satélites Sentinel, lanzados por el programa *Copernicus* de la Agencia Espacial Europea (ESA por sus siglas en inglés), tienen la posibilidad de ser procesadas con el programa **SNAP** (*Sentinel Application Platform*) que se ha desarrollado especialmente para ellas, de descarga y uso gratuitos.

El programa SNAP cuenta con múltiples herramientas para el procesamiento de imágenes raster, orientados a la aplicación de diversos procesos de la teledetección para el estudio de la vegetación. El proyecto *Copernicus* ha desarrollado el componente *Sen2Cor* que ofrece excelentes resultados en la corrección atmosférica y geométrica de los datos de los satélites Sentinel 2A y 2B. Este proceso es necesario cuando se desea calcular índices de vegetación, agua o suelos, así como en estudios multitemporales o multiespaciales.

Para conocer el estado de los cultivos ha sido de suma importancia en las últimas décadas el cálculo de variables biofísicas de la vegetación, como es el caso del NDVI (*Normalized Difference Vegetation Index*), el más popular de todos. Con el avance tecnológico de las plataformas y sensores hoy se dispone de índices más específicos, como aquellos que estudian el contenido de clorofila y de nitrógeno; cálculos de índice de área foliar (LAI por sus siglas en ingles), contenido de clorofila (LCC); índices de agua o índices de suelos, entre otros.

En este tutorial vamos a ver como se elabora un índice de vegetación y la generación de máscaras para la clasificación de una imagen satelital Sentinel 2A y 2B.

**Palabras claves**: Copernicus, Sentinel 2, índices de vegetación, máscaras, clasificación

## **Instalación del programa SNAP 7.0 y el componente Sen2cor**

Para instalar el programa SNAP 7.0 (versión mejorada del SNAP 6.0) y el componente Sen2Cor, se sugiere consultar el tutorial: " Pre-procesamiento de imágenes satelitales del sensor Sentinel 2A y 2B con el software SNAP 6.0" publicado en:

*https://inta.gob.ar/sites/default/files/tutorial\_snap\_preproc\_acasella\_et\_al\_2018\_inta. pdf*

## **Abrir imágenes Sentinel 2 en SNAP**

El programa SNAP posee una interfaz muy amigable para el usuario. Una navegación rápida por su Menú, permitirá descubrir fácilmente la ubicación de las herramientas que posee.

Para abrir la imagen tiff en SNAP, se realiza directamente con *File—Open product***:**

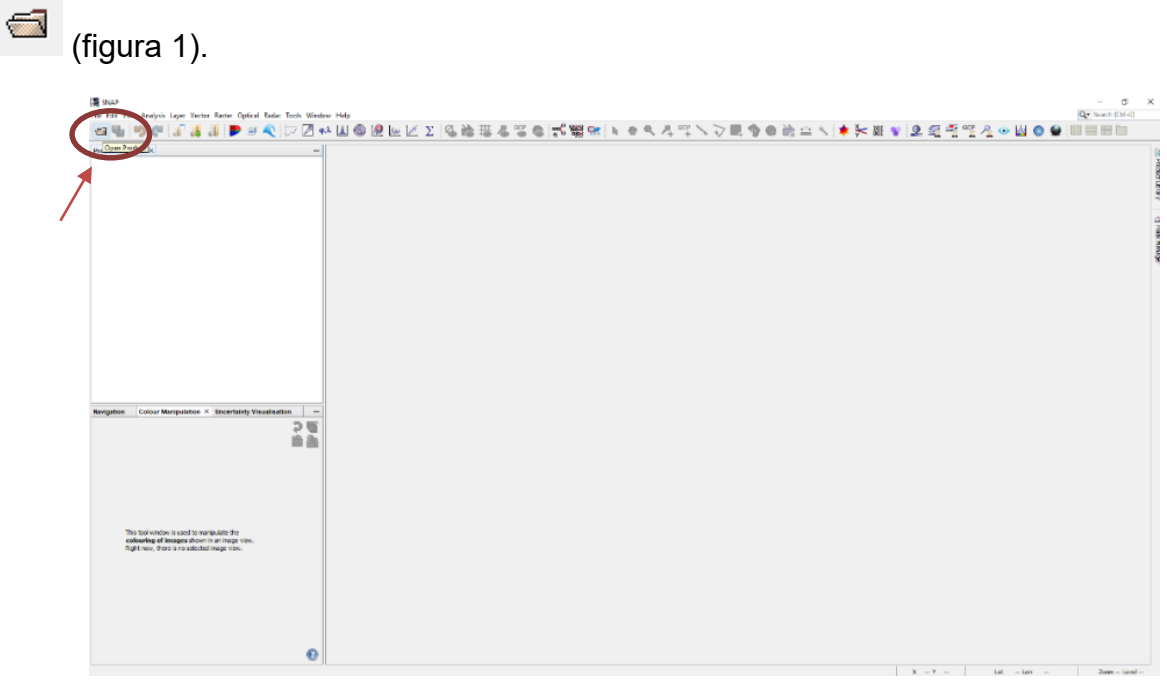

**Figura 1:** *Open product* en SNAP.

Se busca la imagen en el directorio, se abre la carpeta donde esta guardada la imagen en formato TIF (.tiff) y se hace doble **click** sobre el archivo o apretar *Enter*

Una vez cargada se puede visualizar la imagen que uno desee. Puede ser una banda solamente, en cuyo caso se hace **click** en el signo "+" de *Bands* y se elige la banda a desplegar—*Enter* y esperar a que se despliegue (puede tardar más o menos tiempo dependiendo del procesador y la memoria de la computadora) (figura 2).

| 厦 [1] BBA - [L2A_T20HNB_20190805_10m] - [G:\ASCASUBI\PROFERTIL\imagenes\tiff\L2A_T20HNB_20190805_10m.tif] - SNAP                                                                                                    |  |                                                                                 |             |                 | $ \sigma$ $\times$                                      |
|----------------------------------------------------------------------------------------------------|--|---------------------------------------------------------------------------------|-------------|-----------------|---------------------------------------------------------|
| File Edit View Analysis Layer Vector Raster Optical Radar Tools Window Help<br><b>PD @</b><br>a th<br>$F_{16}$                                                                                                    |  | & ▼※A  ▽図2区②10000区21  Qが出た6%の  %経R  ↓☆♪↑☆^*プロスの影片/ ★が出て 2.42%%A ◇B  ◎●    □□  □ |             |                 | Q - Search (Ctrl+I)                                     |
| Product Explorer X Pixel Info<br>$\sim$<br>G-@ [1] L2A_T20HNB_20190805_10m<br><b>B-Cal Metadata</b><br><b>B</b> Index Codings<br><b>B</b> Call Vector Data<br><b>B-Ga Bends</b><br>⊕ <b>Ca</b> sun<br><b>B-Ell</b> view<br><b>B</b> Quality<br>$-61$ (443 nm)<br>B 82 (490 nm)<br>B3 (560 nm)<br>B4 (665 nm)<br>BS (705 nm)<br>B 06 (740 nm)<br>B7 (783 nm)<br>$-33 (342 nm)$<br>0 88A (865 nm)<br>B 89 (945 nm)<br>B11 (1610 Reflectance in band 88A, 865.0 nm, +/-39.5 nm, 10980 x 10980 pixels, (df)<br>B 812 (2190 nm)<br><b>G-Ca Masks</b><br>(i) @ [2] subset_0_of_L2A_T20HNB_20190805_10m |  |                                                                                 |             |                 | $\otimes$<br>Product Library<br>pa li<br><b>Hanager</b> |
| Navigation Colour Manipulation X Uncertainty Visualisation<br>$\overline{\phantom{a}}$<br>28<br>This tool window is used to manipulate the<br>colouring of images shown in an image view.<br>Right now, there is no selected image view.                                                                                                    |  |                                                                                 |             |                 |                                                         |
| $\bullet$                                                                                                    |  |                                                                                 | $X = Y = 1$ | Let $-1$ on $-$ | Zoom - Level --                                         |

**Figura 2:** Ruta para desplegar una imagen.

Una vez abierta, se selecciona el sector con el que queremos trabajar para hacer un *Subset* (recorte) de la zona. Esto es siempre recomendable si no es necesario trabajar en toda la escena, dado que una imagen Sentinel 2 de 10 m es muy pesada y los procesos insumen muchos recursos computacionales (figura 3).

Para hacer el Subset ir a *raster—subset* y aparece la ventana *Specific product subset.*

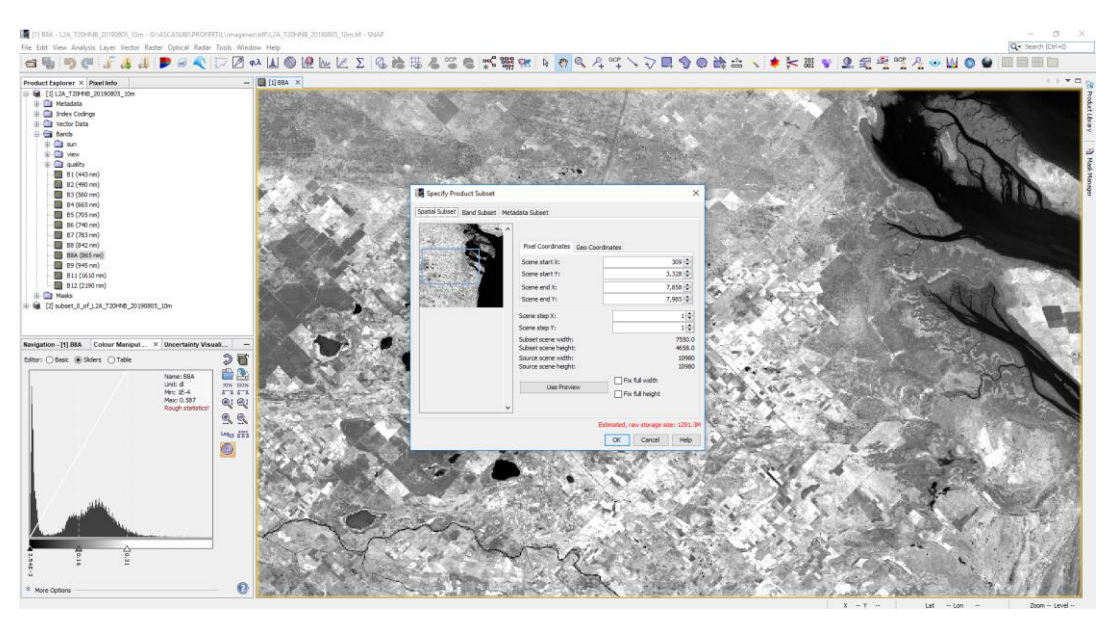

**Figura 3:** Ruta para el recorte.

**ÍNDICES DE VEGETACIÓN CON EL SOFTWARE SNAP 7.0 Generación de máscaras y coberturas**

En esta ventana se puede configurar todos los parámetros de recorte. Se puede hacer por la superficie de interés, la cantidad de bandas que nos interesan o por lo metadatos. En nuestro caso elegimos hacer el recorte por el área de interés.

En el panel principal, hacer zoom en la imagen con la rueda de desplazamiento del mouse: hacia adelante disminuye y hacia atrás aumenta. Esto aparecerá en un recuadro azul en la vista de *Specify product subset.*

Otra manera es haciendo **click** en una de las esquinas del recuadro azul y manteniendo el botón apretado se hace zoom sobre el área de interés (figura 4).

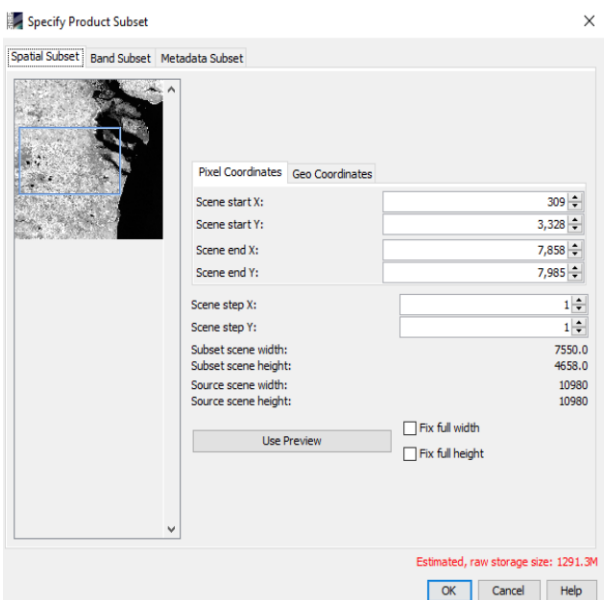

**Figura 4**: Parámetros para *Subset.*

Una vez hecho esto, damos **Enter** o **click** en **ok**.

## **Generación del índice de vegetación**

SNAP tiene incorporado una gran cantidad de algoritmos de variables biofísicas. Para conocer las características de cada una, se puede acceder a la pestaña *Help* (Ayuda) una vez seleccionada la misma.

En este caso aplicaremos el índice de vegetación ajustado al suelo SAVI (Soil Adjusted Vegetation Index) (Huete, 1988). Está basado en la fórmula del NDVI y trata de corregir el efecto del suelo en el valor del índice. Para ello este autor desarrolló un coeficiente de corrección L, que varía según la densidad de cobertura del suelo. Para el cálculo del SAVI, en general, se usa 0.5 como valor de L, que es el recomendado para densidades intermedias de vegetación y sobre todo porque un

valor de L = 0 produce el mismo resultado que el NDVI y si L vale 1, el resultado es equivalente al PVI (figura 5).

Para mantener el mismo rango de variación que el NDVI ( -1 a 1), el resultado debe multiplicarse por 1 + L, quedando la fórmula como sigue:

$$
SAVI = [(IRC - R) / (IRC + R + 0.5)] (1 + 0.5)
$$

Para calcular el índice ir a:

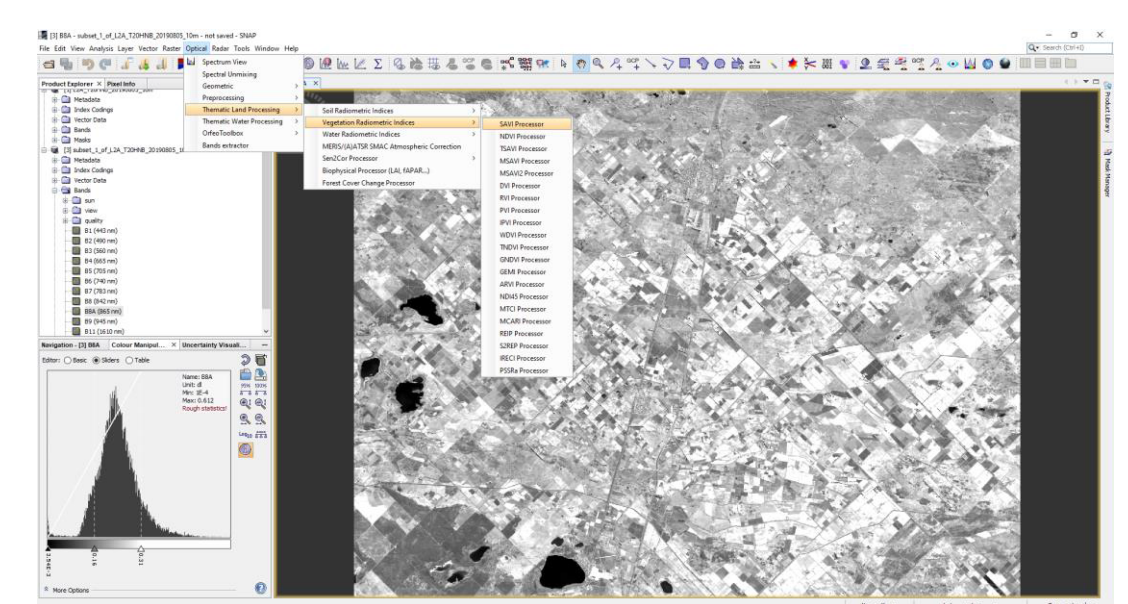

*Optical—Thematic Land Processing—Vegetation Radiometric Indices—SAVI*

**Figura 5**: Ruta para calcular el índice.

Al hacer **click** aparece la ventana del índice seleccionado. En **I/O** *Parameters* se eligen los parámetros de entrada y salida. Fijarse que este tildado *Save as: Beam-Dimap***.**

En *Processing Parameters* se colocan los datos de las bandas que se van a usar para el índice elegido.

Los parámetros *Unsampling Method: Nearest y Downsampling method: First* quedan registrados por defecto ya que todas las bandas en el proceso de corrección atmosférica y resampleo han quedado con la misma resolución espacial.

El factor de las bandas por defecto es 1 que es el peso que se le asigna al pixel de la banda. El factor de corrección del suelo L es 0.5 para densidades intermedias de vegetación.

Al seleccionar el índice se despliega la ventana para la configuración de guardado (**I/O Parameters**) y los parámetros de procesamiento (**Processin Parameters**). En Bandas, en nuestro caso se utilizan el Rojo (Red): Banda 4 e Infrarrojo Cercano (NIR): Banda 8 (figura 6).

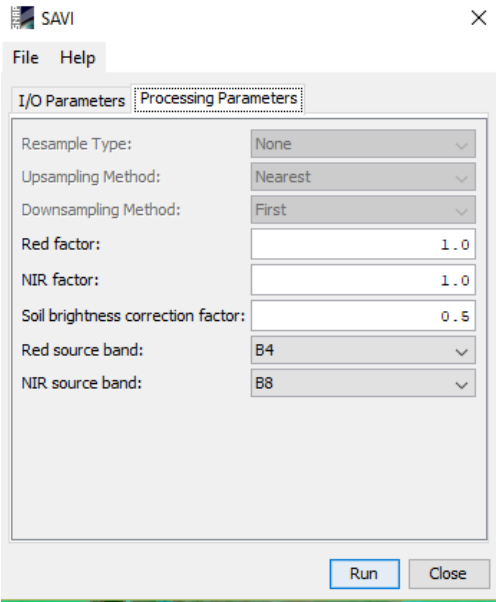

**Figura 6:** Elección de bandas en SNAP.

Una vez hecho esto hacer **click en Run y luego Ok.** Aparecerá la imagen del índice SAVI en el panel **Product explorer.** Desplegar la imagen haciendo **click en el signo +,** seleccionar **SAVI**.

Se visualizará la imagen del índice en el panel izquierdo (Figura 7).

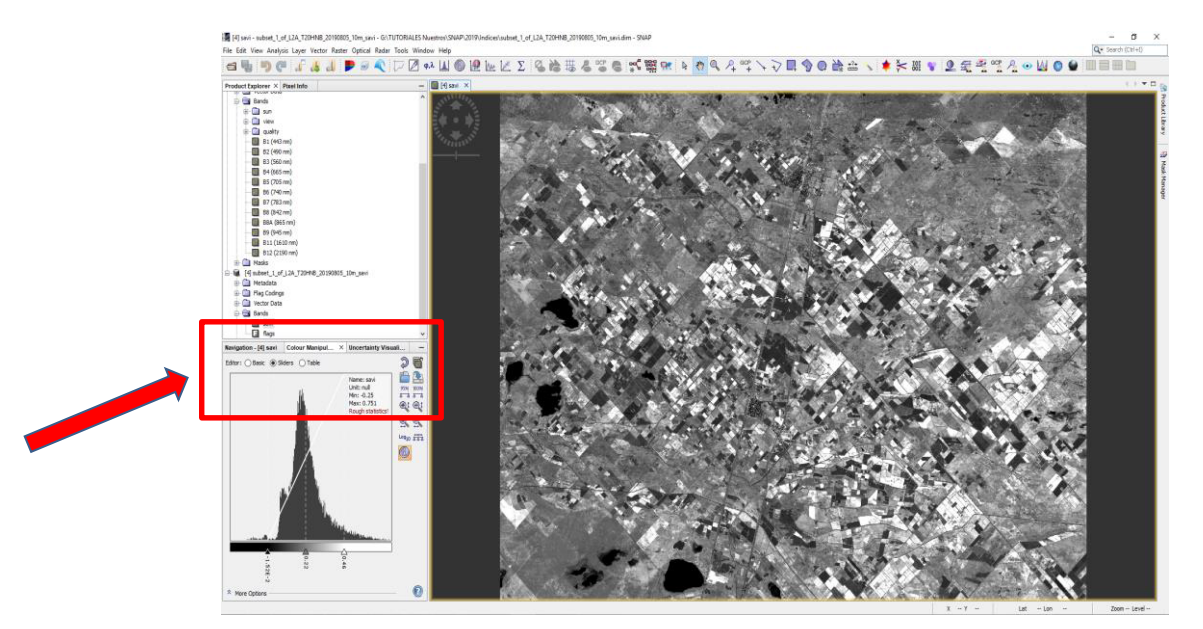

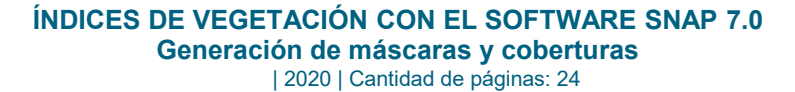

## **Creación de la paleta de colores: Colour Manipulation**

Para abrir la ventana de manipulación de color, utilice el icono correspondiente en la barra de herramientas principal o ir a

### *Menu Principal--View—Tool Windows--Colour Manipulation*

En *Color Manipulation* se puede editar la imagen de diferentes maneras: a partir del histograma; la escala del índice; generar una tabla de colores o hacer un estiramiento para mejorar brillo, etc.

Los cambios que se realicen con las herramientas de edición se muestra directamente.

Si se muestra Rough *statistics*, la información estadística se calcula en un nivel submuestreado. Puede hacer **click** en él para calcular los datos estadísticos exactos (esto demora un tiempo)

Las herramientas de edición son:

### **Modo Slider**

Se puede editar a partir del histograma y realizar acciones para mejorar la visualización.

Como indica la línea diagonal blanca sobre el histograma, la paleta de colores se aplicará linealmente a las variables de la Vista actual. La etiqueta debajo del control deslizante (Δ) muestra el valor asignado a la posición de ese control en el histograma. Al mover un control deslizante con el mouse, puede cambiar fácilmente su valor.

**Doble click** en la etiqueta del control: aparece un campo de texto en el que se puede introducir un valor de muestreo.

Al mover el control deslizante, los colores de la paleta cambiarán en consecuencia. El color se puede cambiar haciendo **Click en el control deslizante** y aparece una ventana emergente, donde seleccionar el nuevo color (figura 8).

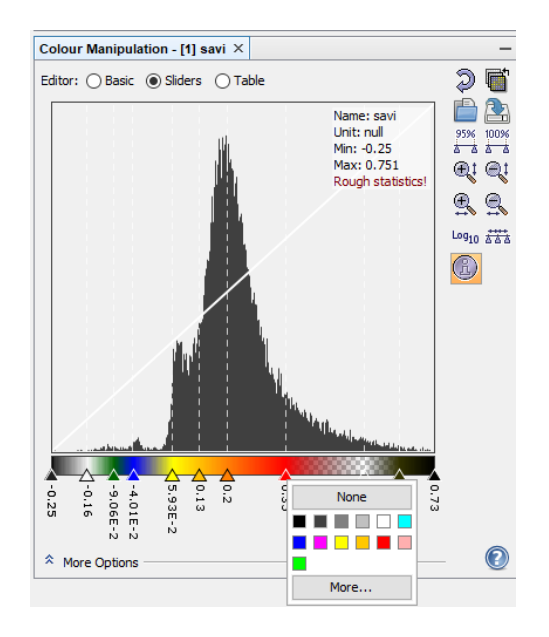

**Figura 8:** Modo Slider.

En el panel **Less options** (Mas Opciones) se puede aplicar un ajuste del histograma para mejorar el contraste de la imagen final.

Si hace clic con el botón derecho en un control deslizante, aparecerá un menú contextual. Las acciones disponibles son *Add slider, Remove slider, Center slider sample y Center slider color*. Algunas acciones pueden estar deshabilitadas cuando no se puede realizar la acción.

## **Modo Basic**

En el **modo Basic** (básico) es posible seleccionar una rampa de colores entre un conjunto de paletas de colores predefinidas. La rampa de colores seleccionada se aplicará al rango de visualización actual. Se puede cambiar los límites del rango de visualización editando los valores mínimos/máximos. También puede establecer los límites definidos por el archivo de la paleta de colores seleccionada o establecer los límites a los valores mínimos y máximos de los datos de la imagen (figura 9).

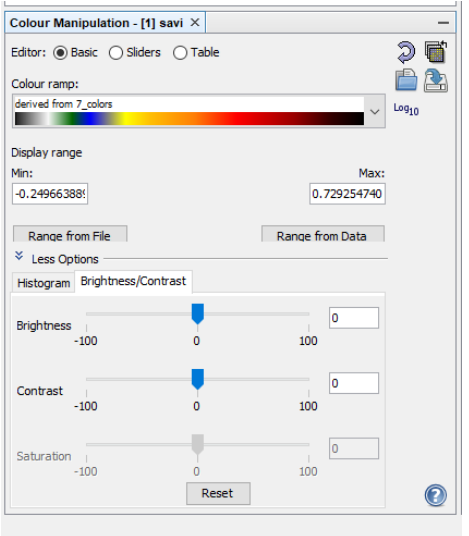

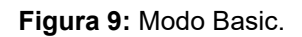

#### **Modo Table**

Permite la búsqueda de colores discretos de una tabla de tamaño fijo. Se puede cambiar el color haciendo **click** sobre el rango elegido y se despliega la ventana de colores.

**Color sin datos:** En el panel **Más opciones** de todos los editores puede ajustar el color sin datos. Este color se utilizará para los píxeles sin datos en la(s) banda(s) de la fuente. Si selecciona Ninguno, la muestra sin datos será transparente en la imagen.

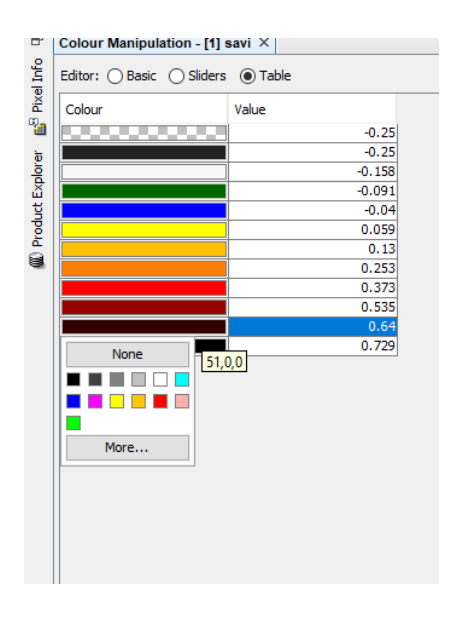

**Figura 10:** Modo Table.

En ocasiones es necesario que una imagen esté clasificada por rangos de valores. Cada rango de valores debe mostrarse con un color definido.

Para cambiar el uso de colores discretos hacer **click** en *Discrete colours*.

Cada posición del cursor define el inicio o el final de un rango de valores (figuras 11 y 12).

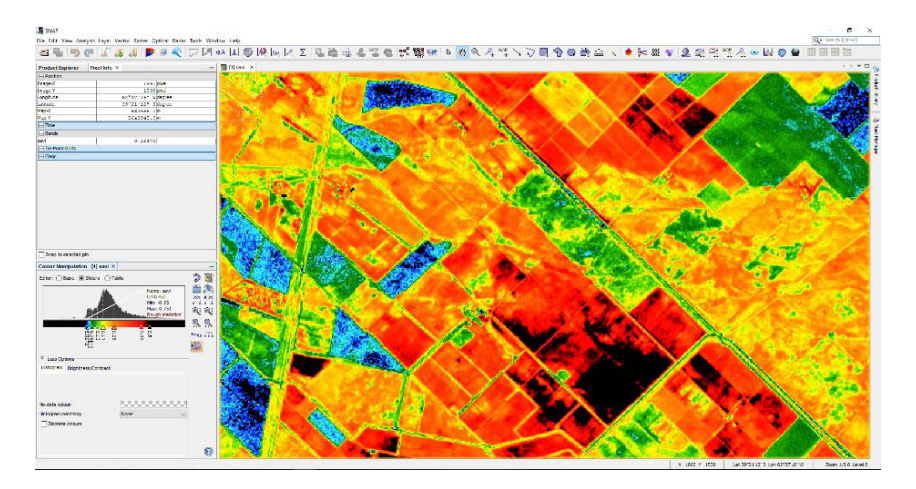

**Figura 11**: Modo *Discrete off*

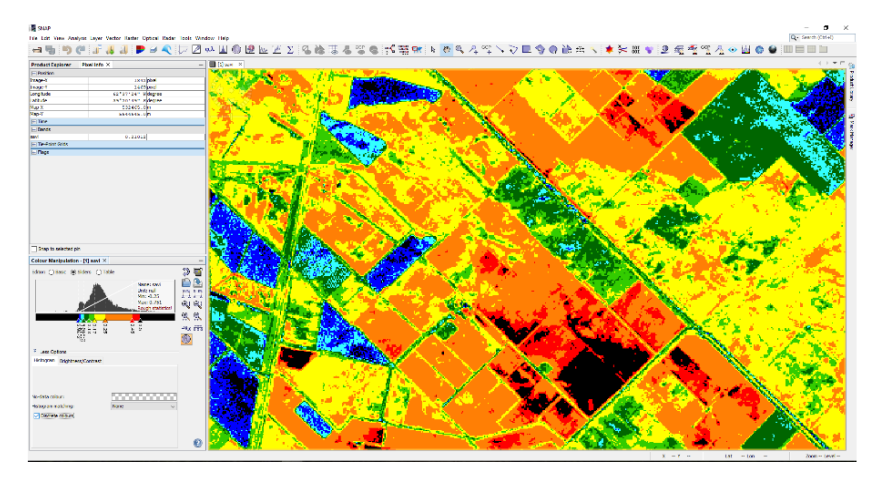

**Figura 12**: Modo *Discrete on.*

Una vez realizada la paleta de colores personal, se puede guardar como archivo **\*.cpd** haciendo **click** en el icono de **guardar (***import color palette from text file***)** (figura 13).

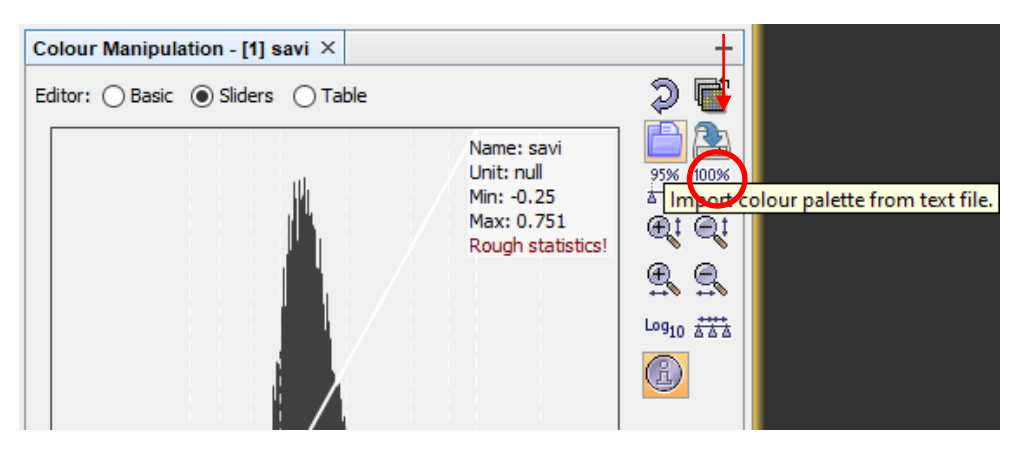

**Figura 13**: Importar paleta de colores.

## **Creación de una máscara a partir de un Índice de Vegetación**

La máscara es un archivo raster que, al aplicarlo a una imagen o banda satelital, elimina todos los pixeles que no deseamos analizar, asignándole un valor 0 (cero). Existen varias formas de elaborar máscaras como: Conversión de un polígono a raster binario; Definición de umbrales de diversos criterios, altitud o límite de vigor de la vegetación, entre otros. También se pueden determinar valores espectrales o niveles digitales específicos, donde un fenómeno cambia su condición, para luego usar este valor como umbral en la elaboración de la máscara respectiva. Por ejemplo, esto puede ser usado, para la separación entre cuerpos de agua y tierra. En casos como este se aplica una máscara booleana que tiene separación binaria con valor 0 para lo que no interesa y 1 para lo que queremos clasificar.

Otra manera de generar una mascaras es con el mouse, dibujando el límite de la zona que queremos analizar, descartando el resto. En nuestro caso, vamos a crear las máscaras de cada rango del índice con valores que van de -1 a 1, donde los valores negativos representan presencia de agua, los cercanos a cero, ausencia de vegetación o vegetación senescente y 1 es el máximo de vigor vegetativo. La escala se puede realizar según el tipo de análisis, en nuestro caso, separaremos en rangos entre un máximo de 0.751 y un mínimo de -0.25 como muestra el histograma.

### **Creación de máscaras**

En la barra de tareas hacer **click** en el icono de *Mask Manager* o ir a: *View—Tools Windows—Mask Manager* (figura 14).

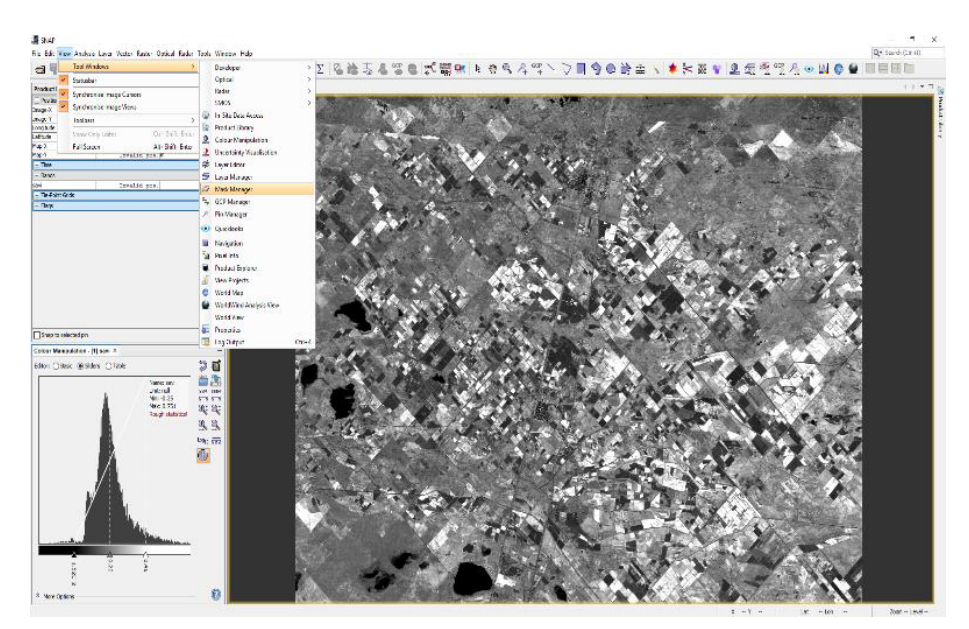

**Figura 14**: Ruta para abrir el editor de máscaras.

Se abre la ventana *Mask Manager Editor*. Hacer **click** en el icono **f (x)** (figura 15).

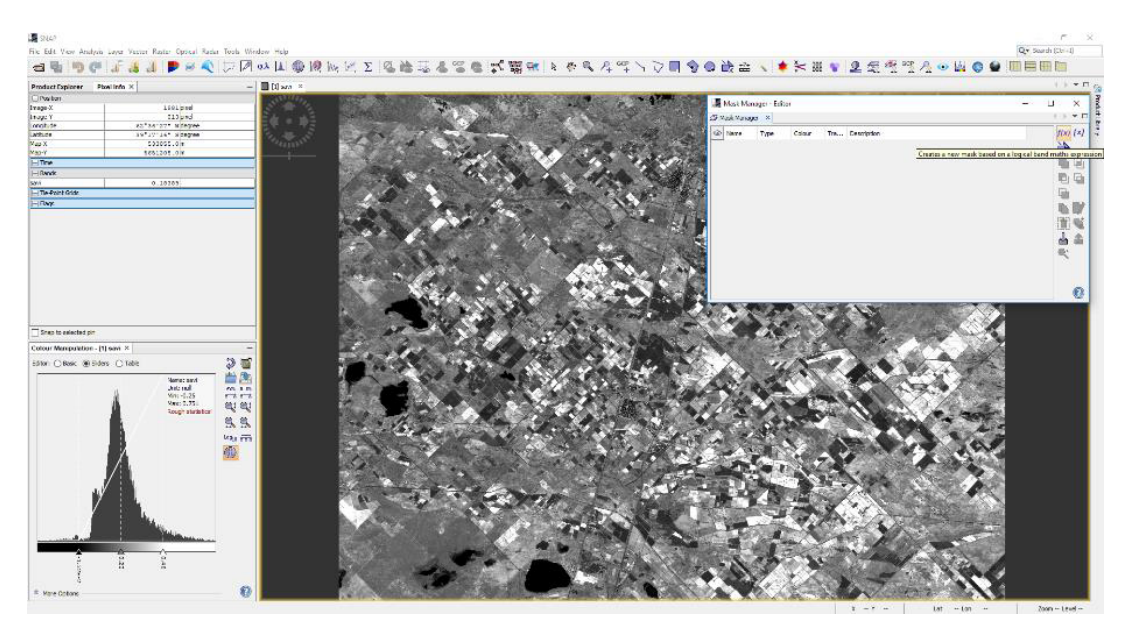

**Figura 15**: Editor de máscaras.

Se muestra la ventana *New logical Band Maths Expression***.** Seleccionar *show bands* y aparecerán en la ventana superior izquierda todas las bandas que se tengan abiertas. En nuestro caso**: SAVI.** 

Hacer **click** en el modelo de función *@ and @,* se mostrará en la ventana *Expression* de la derecha (figura 16).

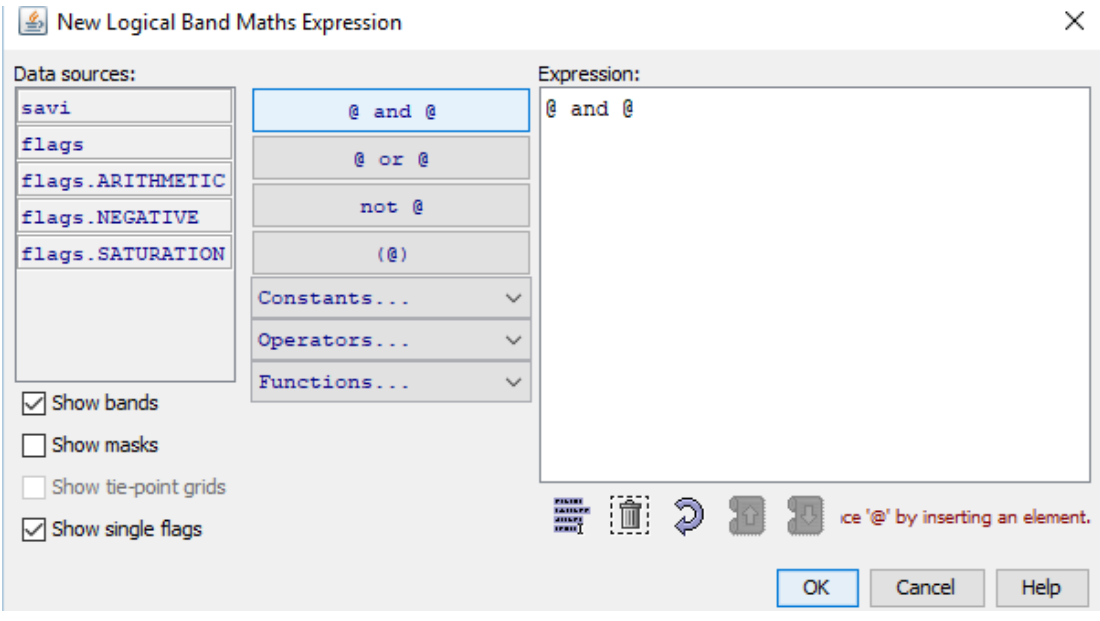

**Figura 16:** *New logical Band Maths expression*.

Hacer click en la banda *SAVI* y solo se coloca en la posición donde tiene que ir en la formula y se van escribiendo los rangos:

## *Savi* **<=0.8 and** *savi* **>=0.7;** *Savi* **<=0.7 and** *savi* **>=0.6;** *Savi* **<=0.6 and** *savi* **>=0.5**

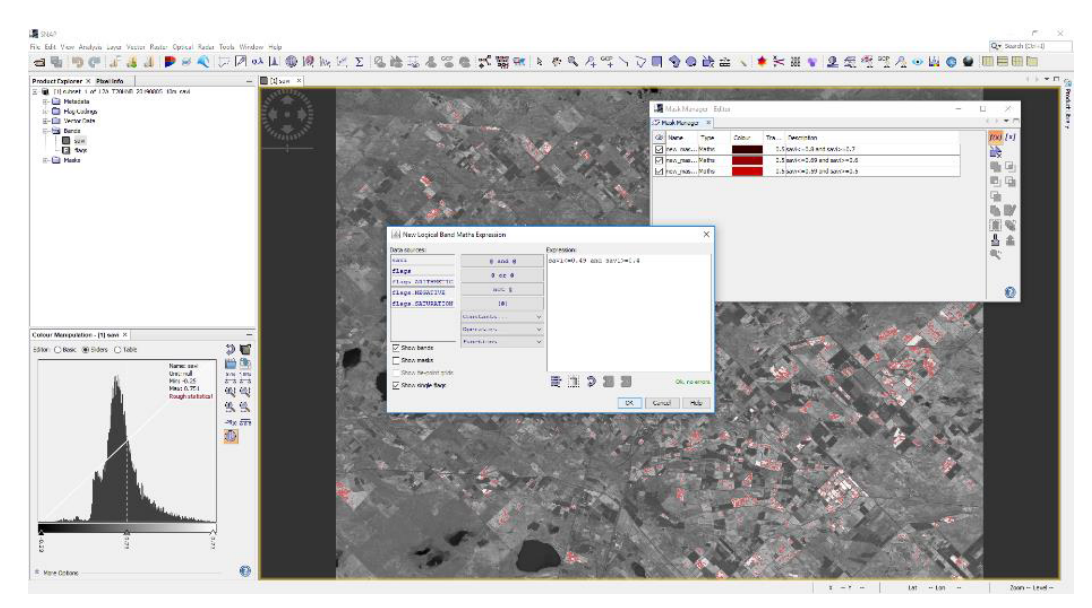

Y así sucesivamente hasta el límite mínimo (figura 17).

**Figura 17:** Generación de las máscaras en *Expression*.

*Nota: La lógica de la fórmula es que se selecciona un rango que sería: SAVI "menor o igual a" A y SAVI "mayor o igual a" B : algo así como "dibuja los pixeles que se encuentran entre el valor A(máximo) y el valor B (mínimo)". También puede escribirse de menor a mayor en cuyo caso sería: SAVI "mayor o igual a" A y SAVI "menor o igual a" B* (figura 18).

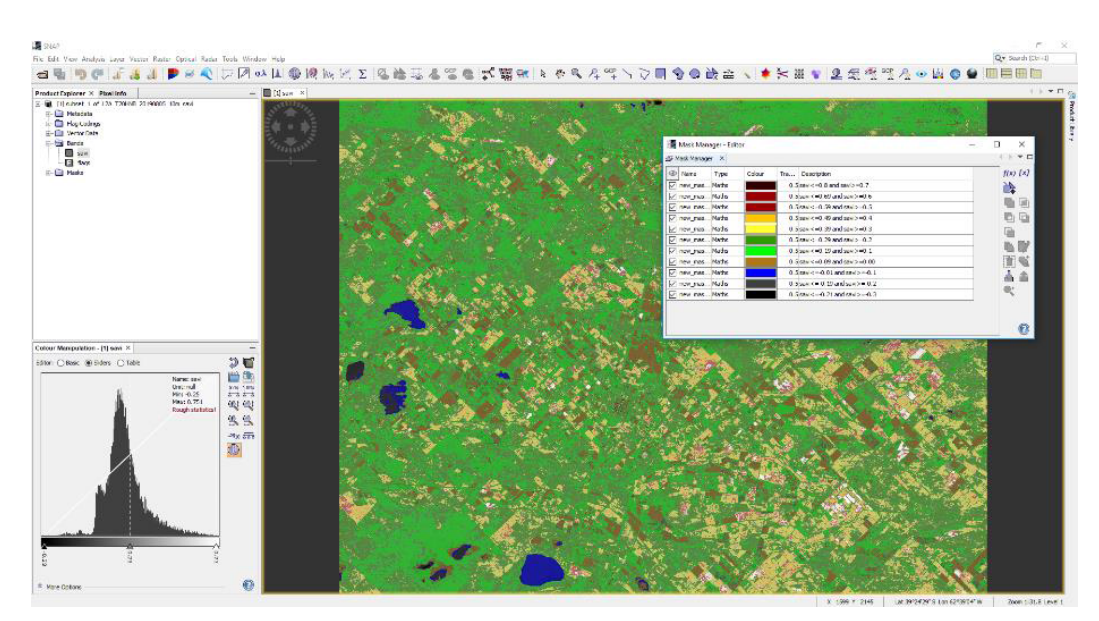

**Figura 18:** Mascaras completas.

*Nota: Como se puede observar en la imagen, los valores que no concuerdan con los valores de los pixeles, no se colorean*

Para cambiar el color de la máscara, se hace **click** sobre el recuadro coloreado y aparece la ventana que contiene las paletas de colores (figura 19).

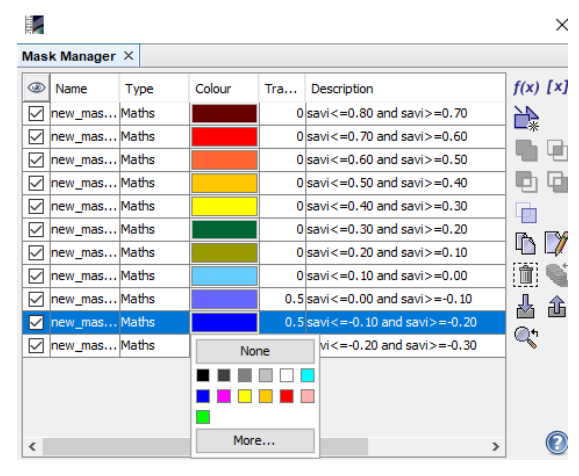

**Figura 19:** Selección de paleta de colores.

Para cambiar el nombre de cada mascaras se hace **doble click en "** *new\_mask\_1, 2, …, nal* y se escribe el dato que le queremos dar a la máscara según el análisis que se esté realizando (figura 20).

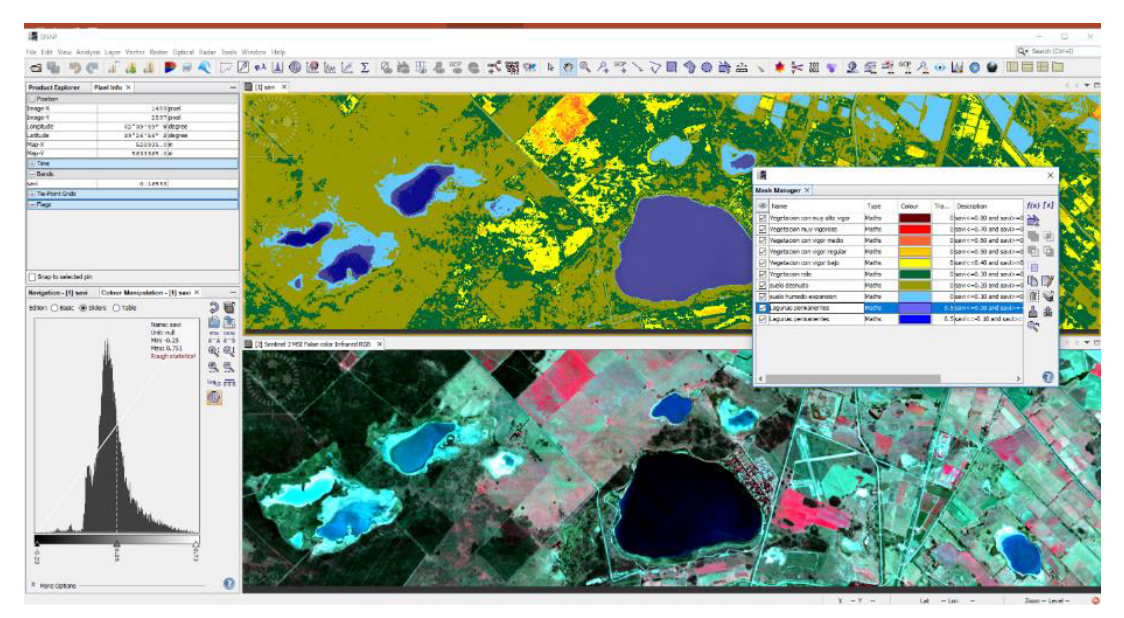

**Figura 20:** Colocación del nombre de la clase.

Una vez finalizado, se puede guardar, exportando a archivo \*.xml una máscara en particular o toda la tabla. Primero se seleccionan las máscaras que se quieren guardar, luego hacer **click** en la **flecha ascendente (**export mask definition to XML file) (figura 21).

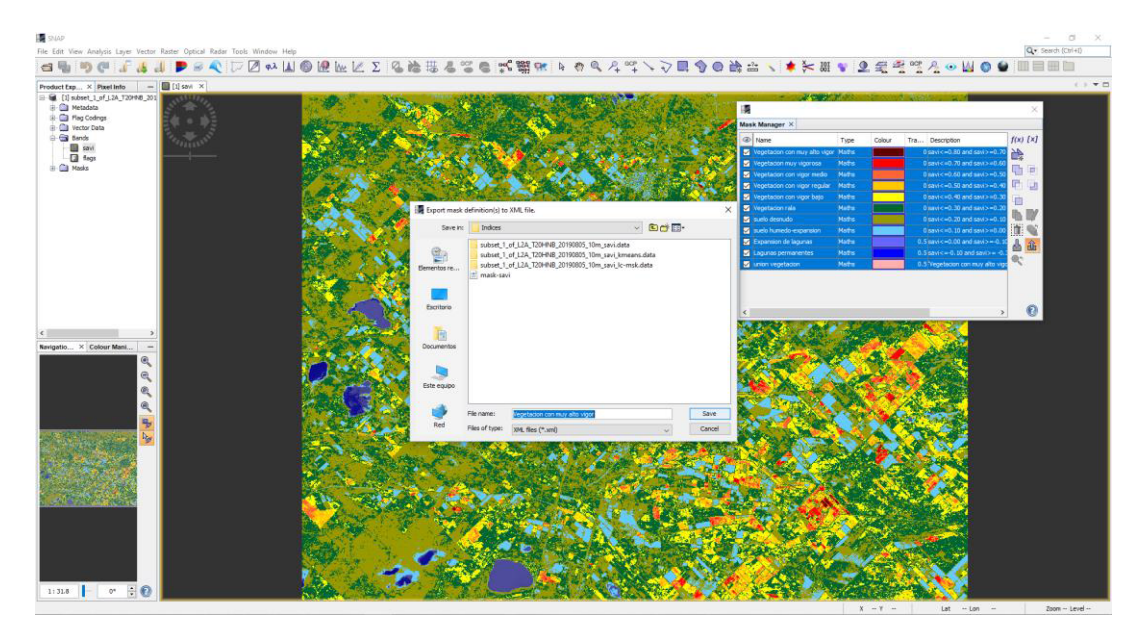

**Figura 21:** Exportar definición de mascara a archivo XML.

#### **Operaciones con las máscaras**

Antes de aplicar una o varias mascaras si fuera necesario, se pueden hacer algunas operaciones entre ellas como uniones, intersecciones, restas o complementos para crear una nueva banda.

Aquí vamos a realizar una **Unión de máscaras**.

Para eso seleccionar las bandas que queremos unir, hacer **click** en el icono **"** *create the union of the select masks***"** (figura 22).

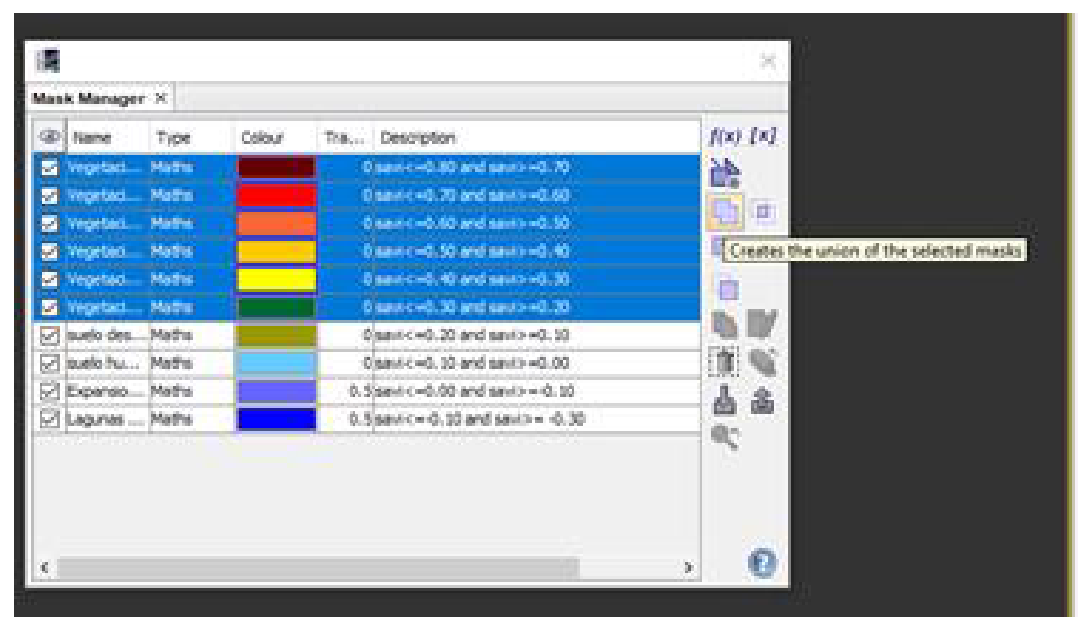

**Figura 22:** Unión de máscaras.

Aparece una máscara nueva con las denominaciones de las máscaras que la integran. Le ponemos un nombre y color (Figura 23).

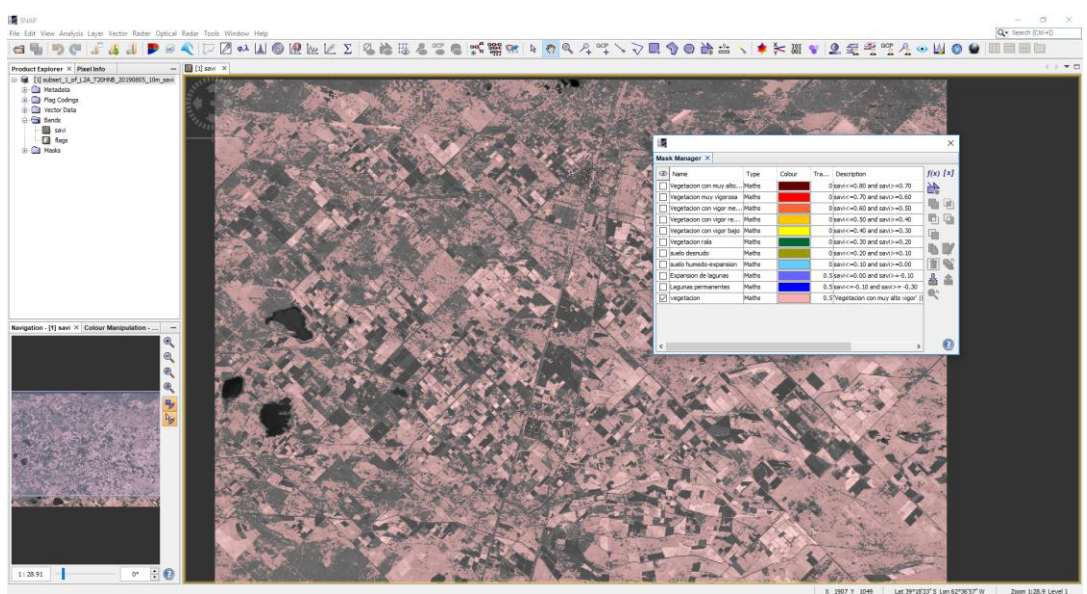

**Figura 23:** Mascaras unidas.

## **Computar superficie de mascaras**

Para saber la superficie que ocupa una máscara, cada una o todas, vamos a **Raster— Masks—Mask area---click**. Aparece la ventana **Compute Mask area** (figura 24).

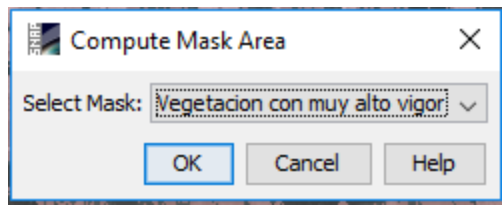

**Figura 24:** Opción Mask area.

Allí se selecciona la máscara de interés y **ok.** Aparecerá una ventana con los datos de la superficie que ocupa esa mascará**.**

#### **Exportación de todas las mascaras**

Para guardar todo el índice, se exporta a GeoTiff del mismo modo que una imagen.

#### **Aplicación de máscaras en una clasificación no supervisada**

Muchas veces necesitamos clasificar una parte de la imagen y no toda, como es el caso de analizar suelos arados o descubiertos, vegetación o niveles de anegamientos. En esos casos, se pueden utilizar las máscaras que se crearon con el índice para clasificar solo la porción de interés.

Como ejemplo vamos a hacer una clasificación no supervisada empleando el algoritmo *K-means cluster analysis* sobre las máscaras de vegetación con distintos niveles de vigor.

El análisis de conglomerados (o clustering) es la clasificación de objetos en diferentes grupos, o más precisamente, la partición de un conjunto de datos en subconjuntos (clusters o clases), de modo que los datos en cada subconjunto comparten algún rasgo común. La agrupación de datos es una técnica común para el análisis estadístico de datos, que se utiliza en muchos campos, incluyendo el aprendizaje automático (maching learning), la minería de datos (data mining), el reconocimiento de patrones, el análisis de imágenes y la bioinformática.

La tarea de clasificar el conjunto de datos en *k clusters* se denomina a menudo "k-clustering".

## Ir a **Raster---Classification---Unsupervised classification---K-means cluster analysis---Ok** (figura 25).

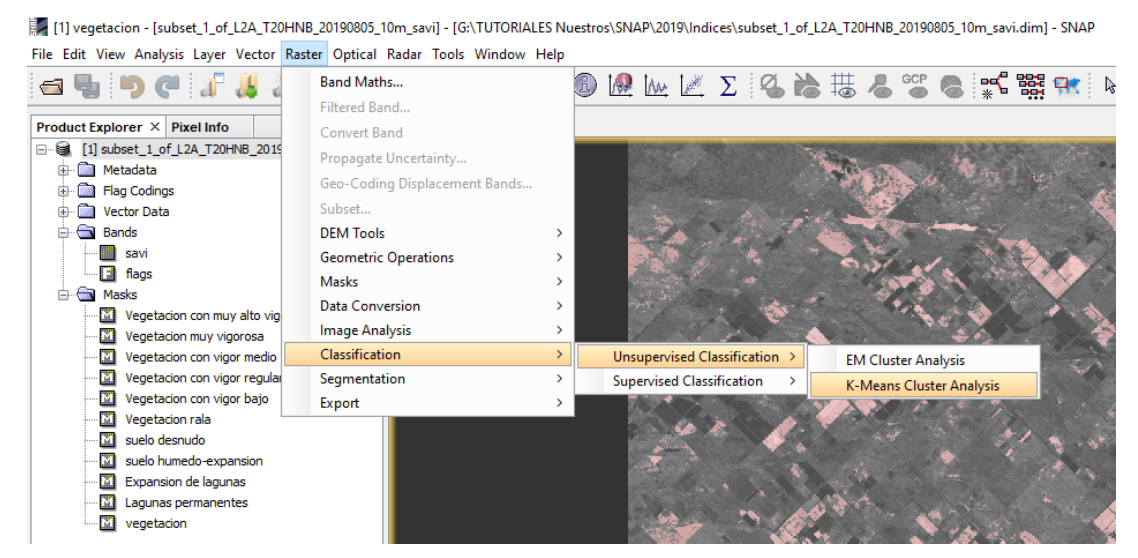

**Figura 25:** Ruta para clasificación no supervisada.

Se despliega la ventana del clasificador *K-means* donde en:

**I/O Parameters:** se elige la imagen de SAVI a clasificar, se selecciona el nombre con que se va a guardar (por defecto SNAP le agrega al nombre del archivo original, el nombre de la operación que se realiza, en este caso *kmeans.*

Aquí ya se puede seleccionar el formato **GeoTiff** para guardarla.

Se elige el directorio donde será guardada y si queremos visualizarla en SNAP se tilda "Open in SNAP".

**Processsing Parameters:** Se establecen los parámetros para la clasificación. **Number of clusters**: En este campo se selecciona la cantidad de clusters en que se quiere dividir. El valor por defecto es **14.**

**Number of iterations**: Se utiliza este campo para especificar el número máximo de iteraciones a realizar. El valor predeterminado es 30 iteraciones. El análisis de conglomerados se detiene cuando se excede el número máximo de iteraciones.

**Random seed**: El algoritmo KM comienza con una distribución pseudo-aleatoria de los clusters iniciales. La semilla por defecto es 31415.

**Source band names**: Aquí se seleccionan las bandas de origen. Se presiona el botón Control "Ctrl" para seleccionar o deseleccionar varias bandas.

#### **En este caso: SAVI**

**ROI Mask**: en este campo se restringe el análisis de clúster a una región de interés (ROI). El cuadro combinado permite seleccionar la banda que proporciona el ROI (figura 26).

#### *Importante: El algoritmo clasifica la máscara que le ponemos en ROI Mask. No confundir con el concepto de enmascarar*

#### **En este caso: Vegetación**

Hacer **click en Run** (esperar unos minutos)

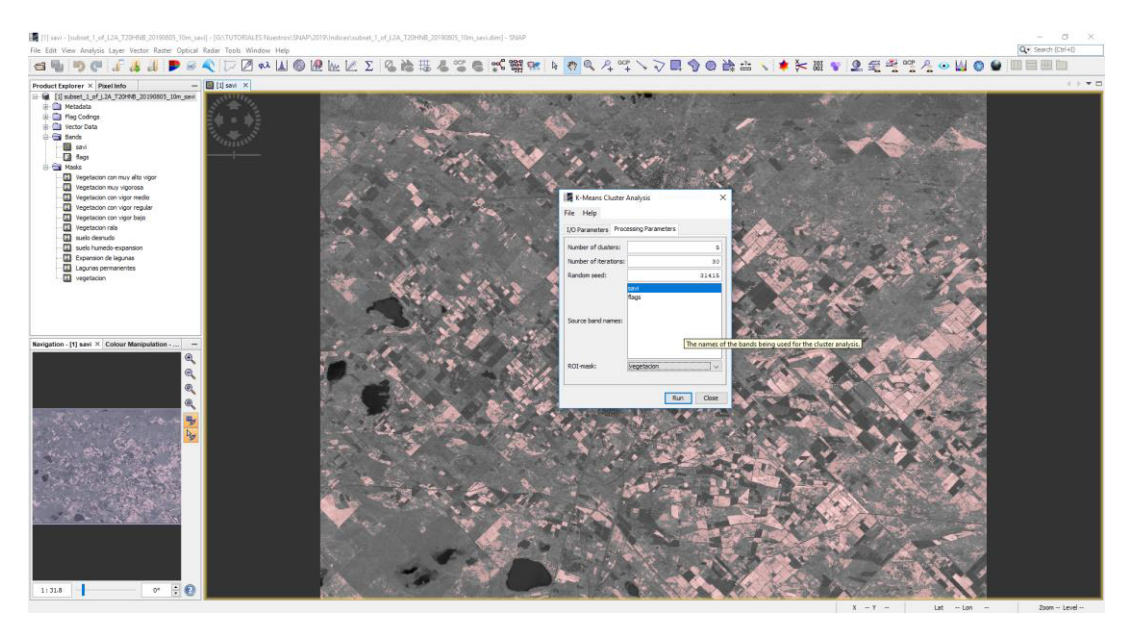

**Figura 26:**Selección de parámetros para la clasificación.

Cuando se termina el proceso, cerrar las ventanas. Se verá que aparece la clasificación en el panel **Product explorer** (figura 27).

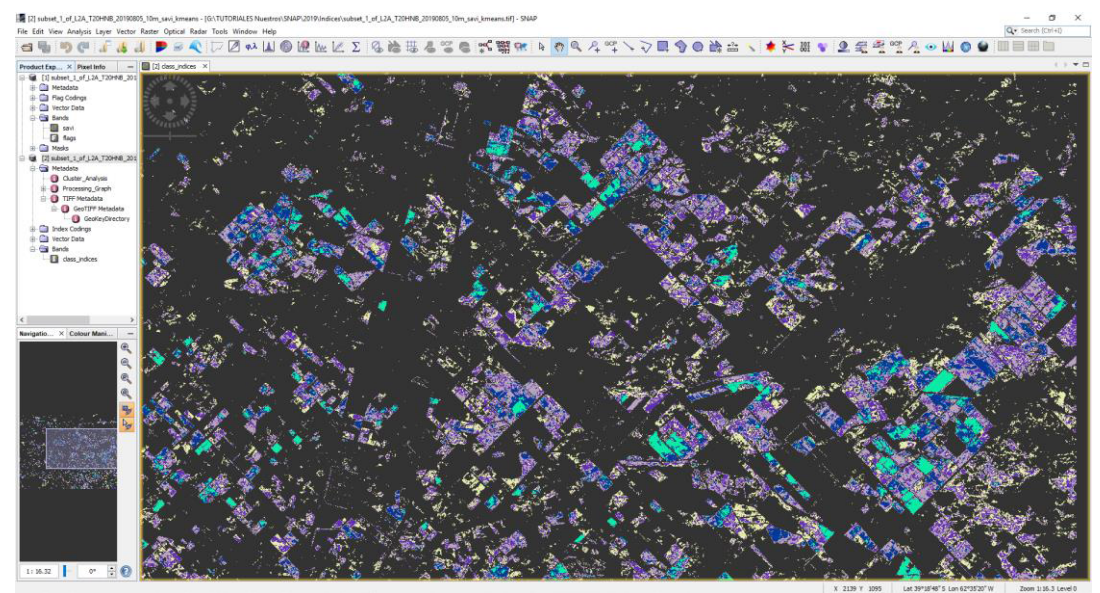

**Figura 27:** Raster de la clasificación K-means

Una vez concluido todo el proceso, el raster podrá ser abierto por un software de SIG (como el Qgis) donde será depurado y vectorizado para concluir la clasificación.

*Nota: las operaciones de clasificación, generalmente son lentas, aunque la velocidad de cálculo dependerá de las características del procesador y memoria de la computadora.*

# **Bibliografía**

Huete, A. R. 1988 "A soil -adjusted vegetation index (SAVI). Remote Sensing of Environment". Remote Sensing of Environment. DOI: 10.1016/0034-4257(88)90106-X

Ruiz-Verdú A., Tenjo C., Pereira-Sandoval M., Urrego E.P. 2017. Curso:"Aplicacio nes de Copernicus y utilización de datos de Satélites Sentinel para la Dirección General del Agua". Universidad de Valencia. España.

Sentinel-2. Recuperado de: https://sentinels.copernicus.eu/web/sentinel/missions/sentinel-2

https://www.youtube.com/watch?v=9Y\_5Q-932mM

Castellanos, George; Moreno, Martin; Maldonado, Francisco. (2016). "Obtención de imágenes índice de vegetación SAVI a partir de imágenes milirreflectancia TOA" .